## Rapidose Win10 Installation du pilote

NOTE ‐ Cette instruction doit être utilisée après l'installation du logiciel Rapidose.

Utilisez le lien ci‐dessous pour accéder au pilote signé pour Rapidose. Ce <sup>n</sup>'est pas un package d'installation, vous devrez donc mettre à jour le pilote manuellement.

https://drive.google.com/file/d/1KCrYrNSx9VRcsTNw2ZcHHegnYqUj5kHy/view?usp=sharing

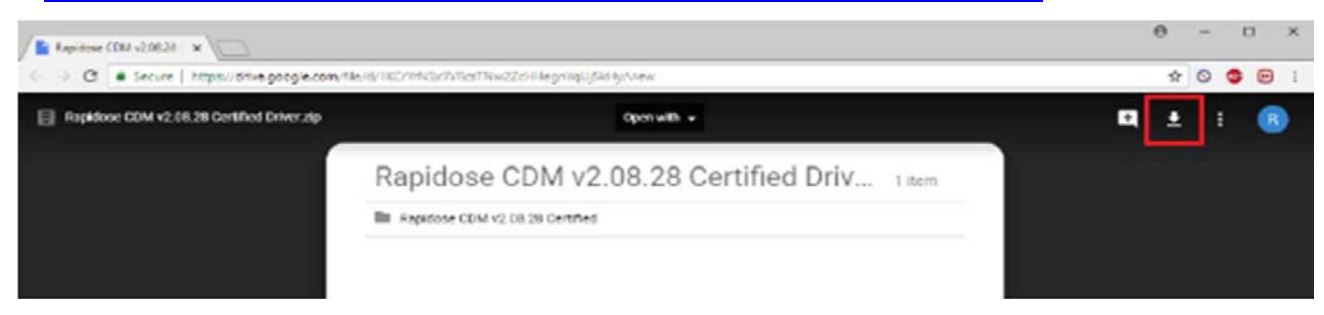

- Cliquez sur le bouton Télécharger en haut à droite.
- Extraire le contenu du fichier zip.
- Connectez le capteur Rapidose au PC hôte.
- Accédez au Panneau de configuration \ System \ Device Manager.
- Localisez Rapidose dans la liste, cliquez avec le bouton droit de la souris et sélectionnez "Mettre à jour le pilote".
- Sélectionnez l'option de mise à jour à partir d'un répertoire / parcourir, puis accédez au dossier extrait, sélectionnez‐le et cliquez sur OK.
- Le pilote sera installé et le PC commencera à reconnaître le capteur.
- Une fois terminé, vous pouvez ensuite lancer le logiciel et importer les fichiers de calibrage si nécessaire, et vérifier la connectivité.